## PANDUAN SISWA

Administrator Panel Ujian

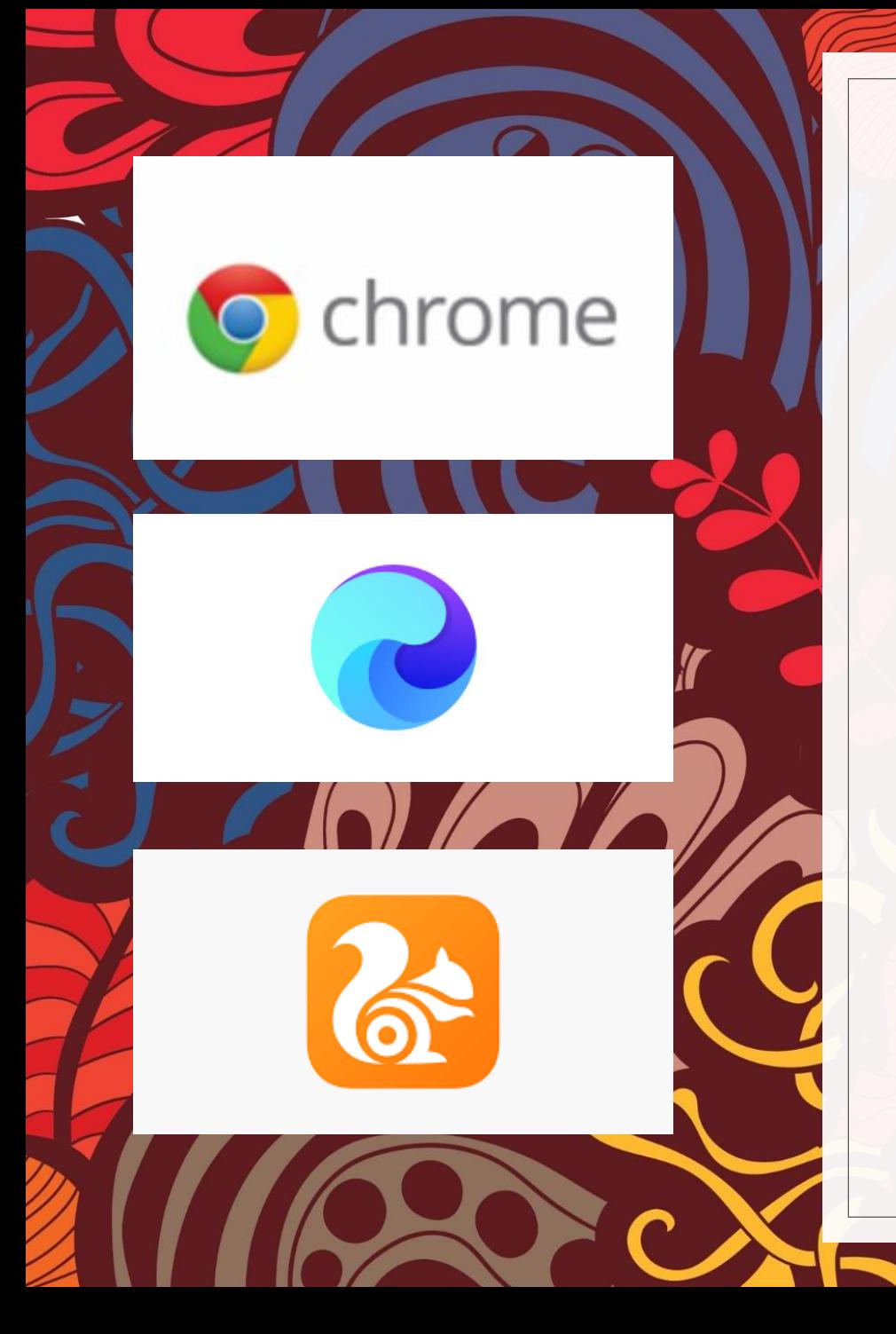

# 1. BUKA BROWSER

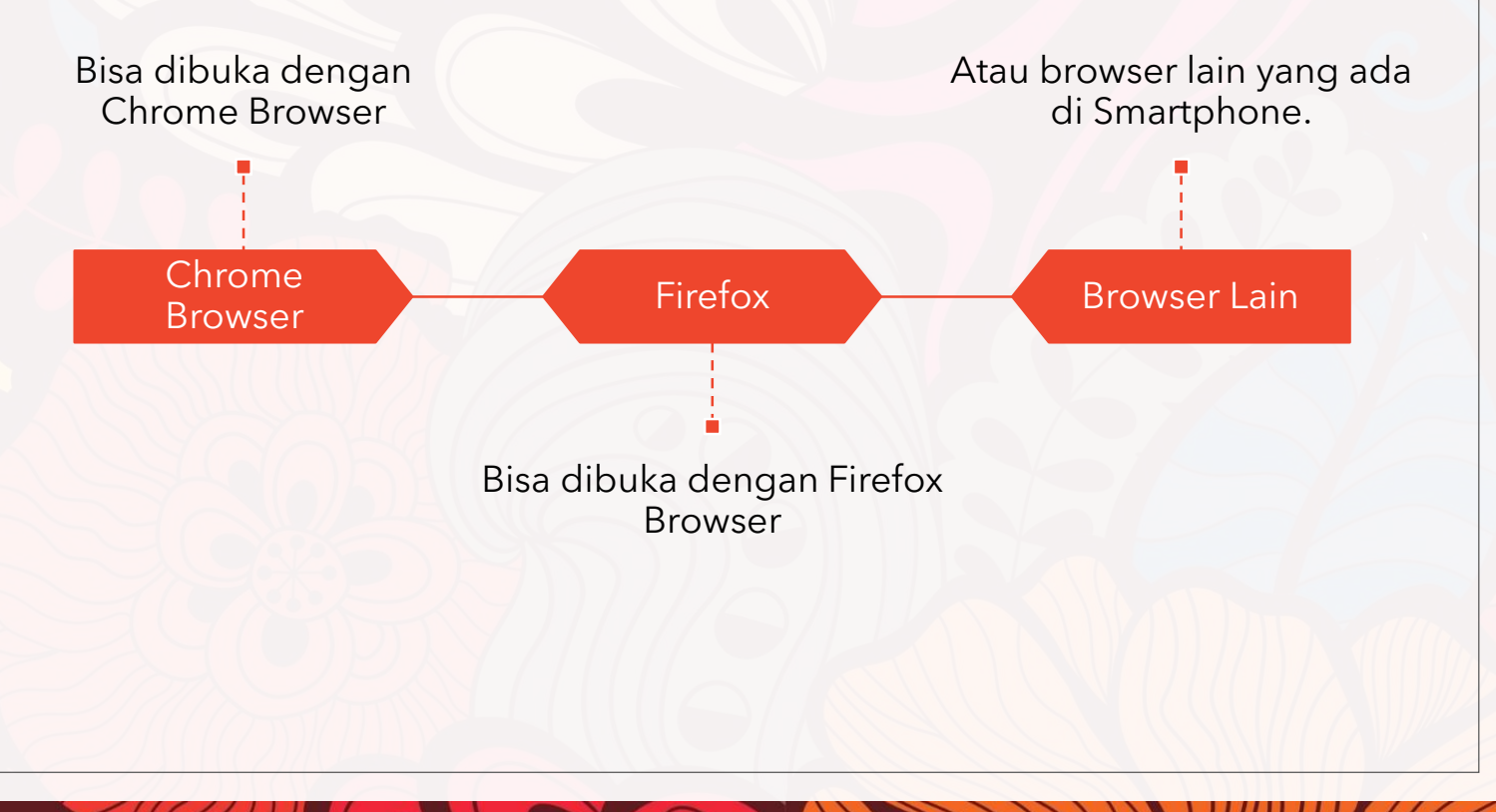

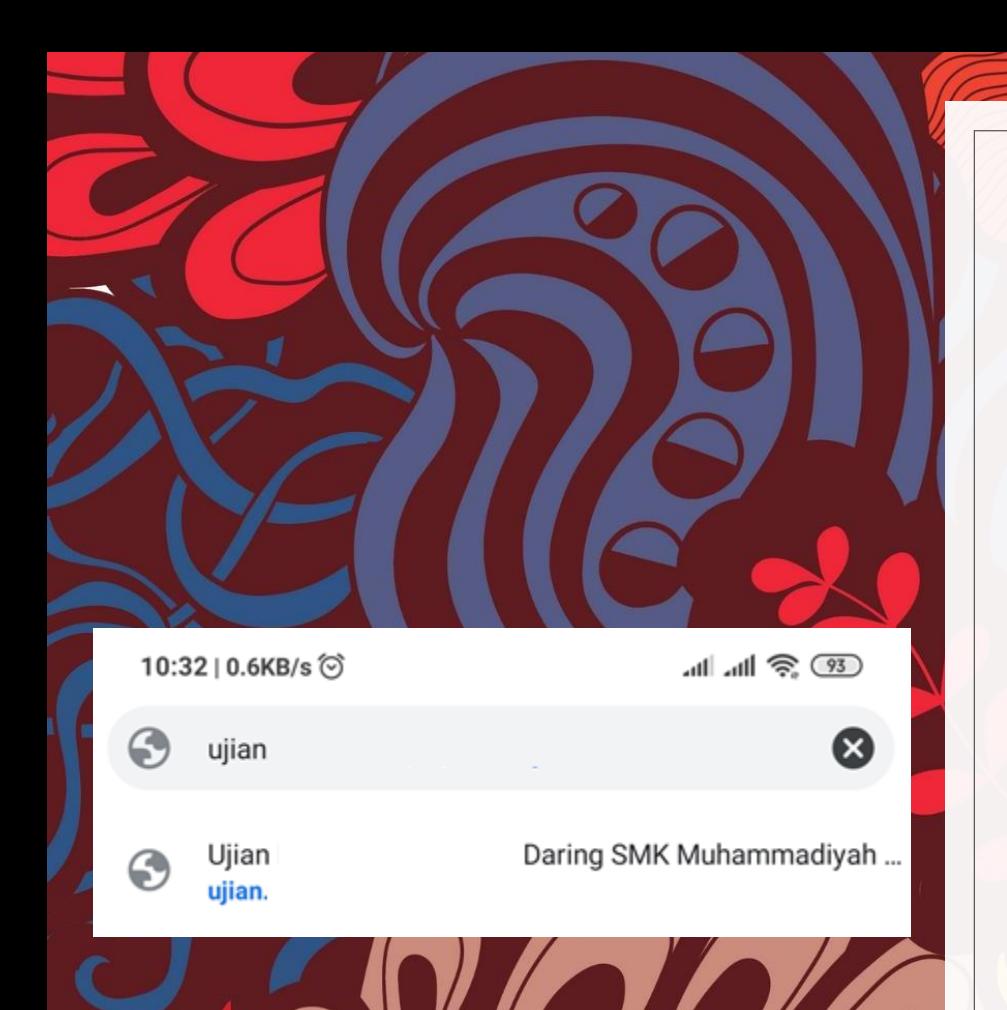

# 2. Ketik alamat di browser

Ketikkan alamat berikut pada browser yang telah dibuka

http://ujian.dikdasmenpwmdiy.or.id

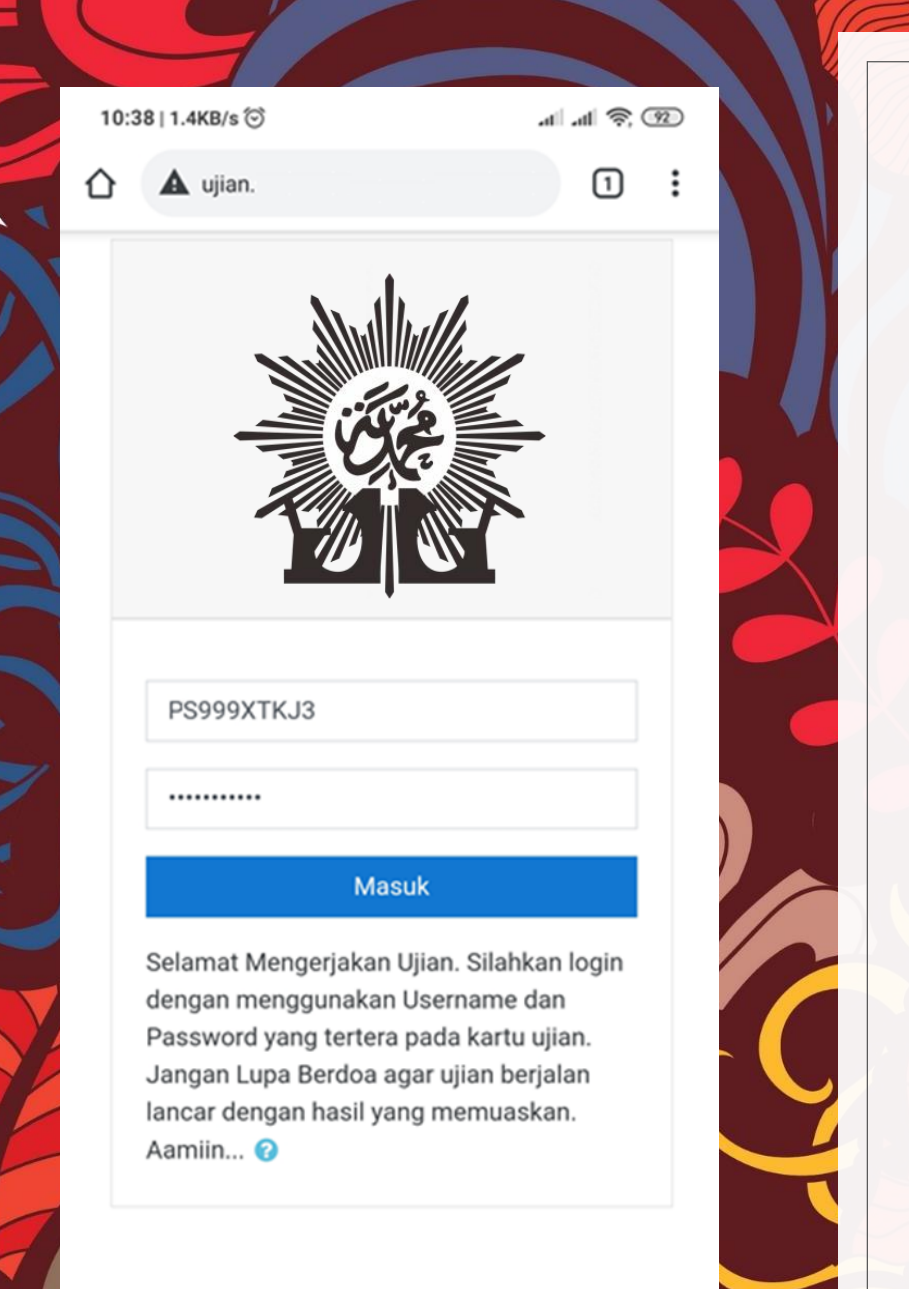

# 3. Tampilan halaman login

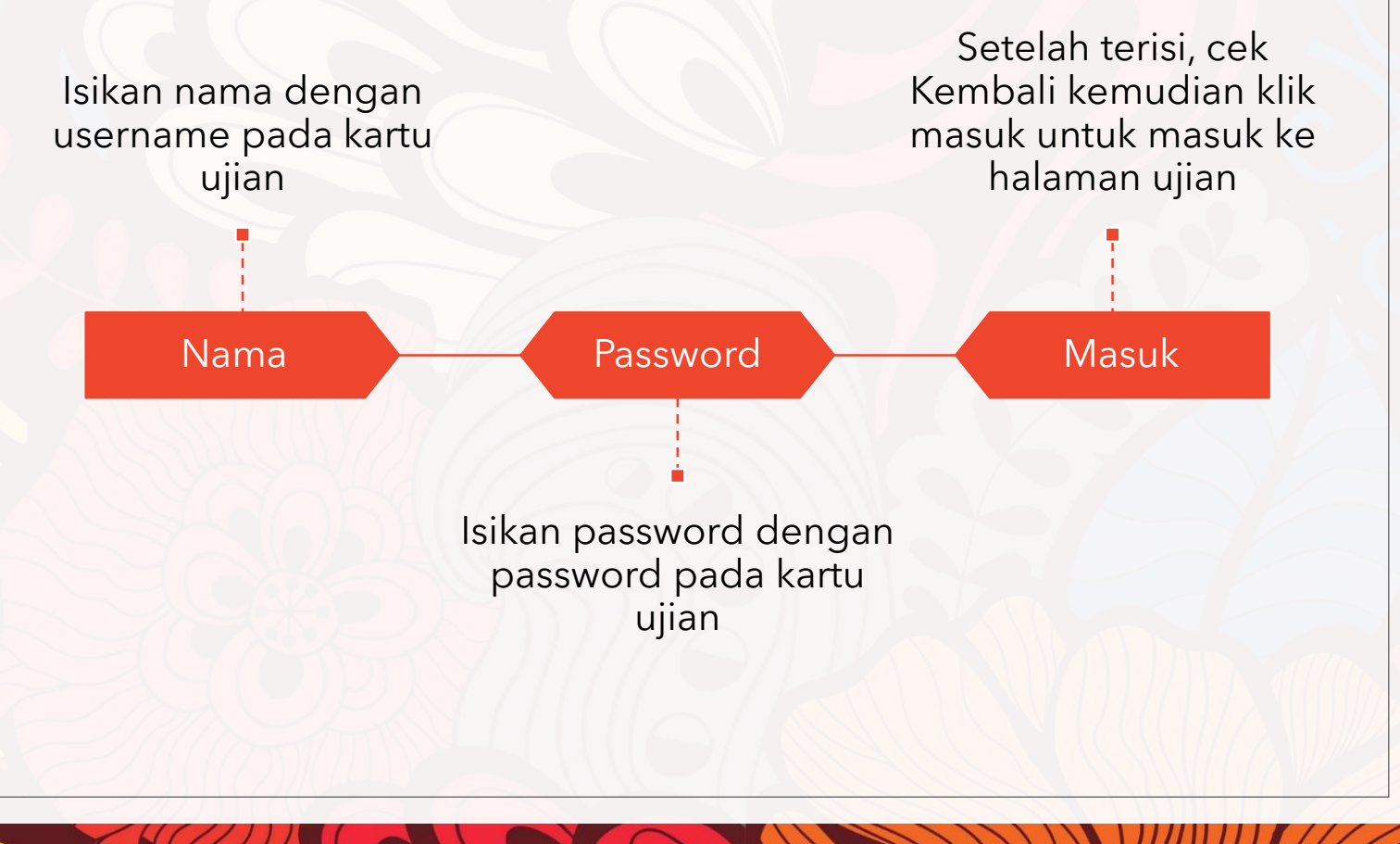

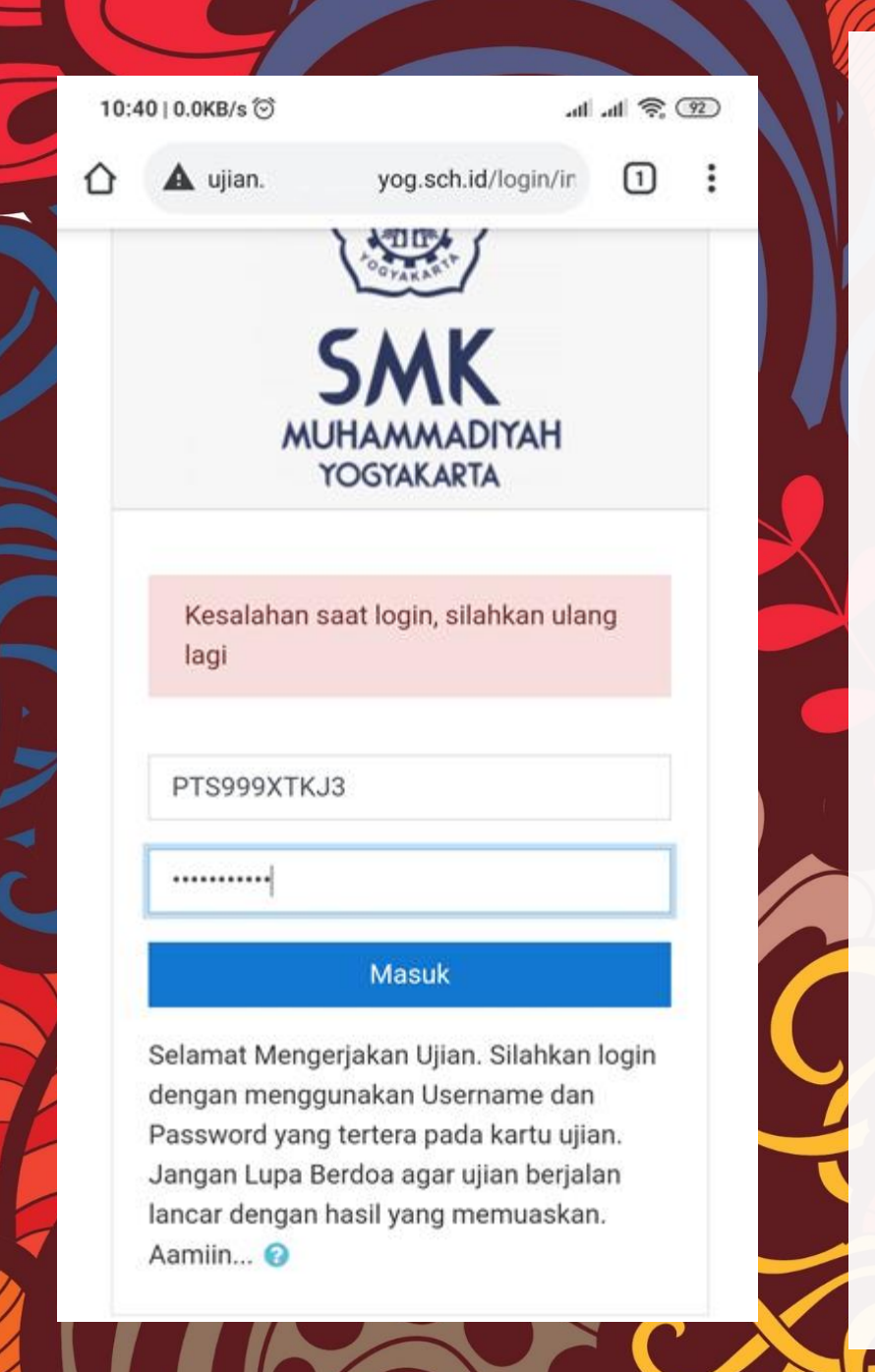

#### 4. Apabila gagal login Penyebab Gagal login disebabkan karena username atau password salah Solusi Cek ulang penulisan username dan password, kemudian klik masuk Apabila gagal Tuliskan username dan password yang benar ditempat lain, kemudian copy dan paste kedalam isian tersebut

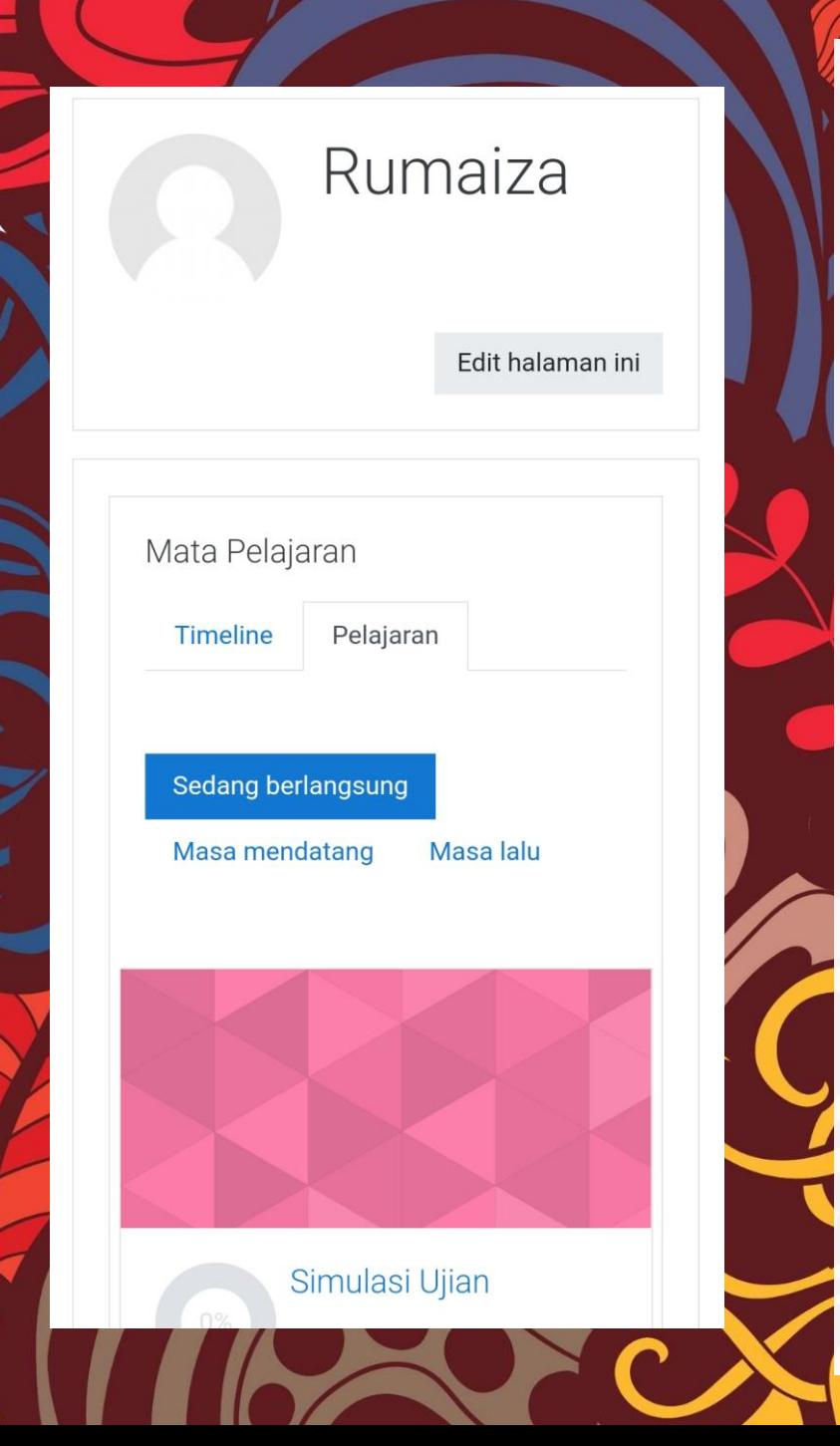

## 5. Tampilan Dashboard Ujian

Di bagian bawah terdapat nama pelajaran yang diujikan sesuai hari dan sesinya.

Nama Mata Pelajaran

### Simulasi Ujian

Dasbor / Pelajaran yang diujikan / SIMULPTS

#### Simulasi Ujian

Simulasi Ujian digunakan untuk mengecek apakah siswa dapat mengakses ujian dengan baik dan lancar.

Percobaan yang diperolehkan: 1

Ujian akan dibuka pada Monday, 14 September 2020, 08:00

Batas waktu: 45 min

Ujian Sekarang

## 6. Halaman Konfirmasi Ujian

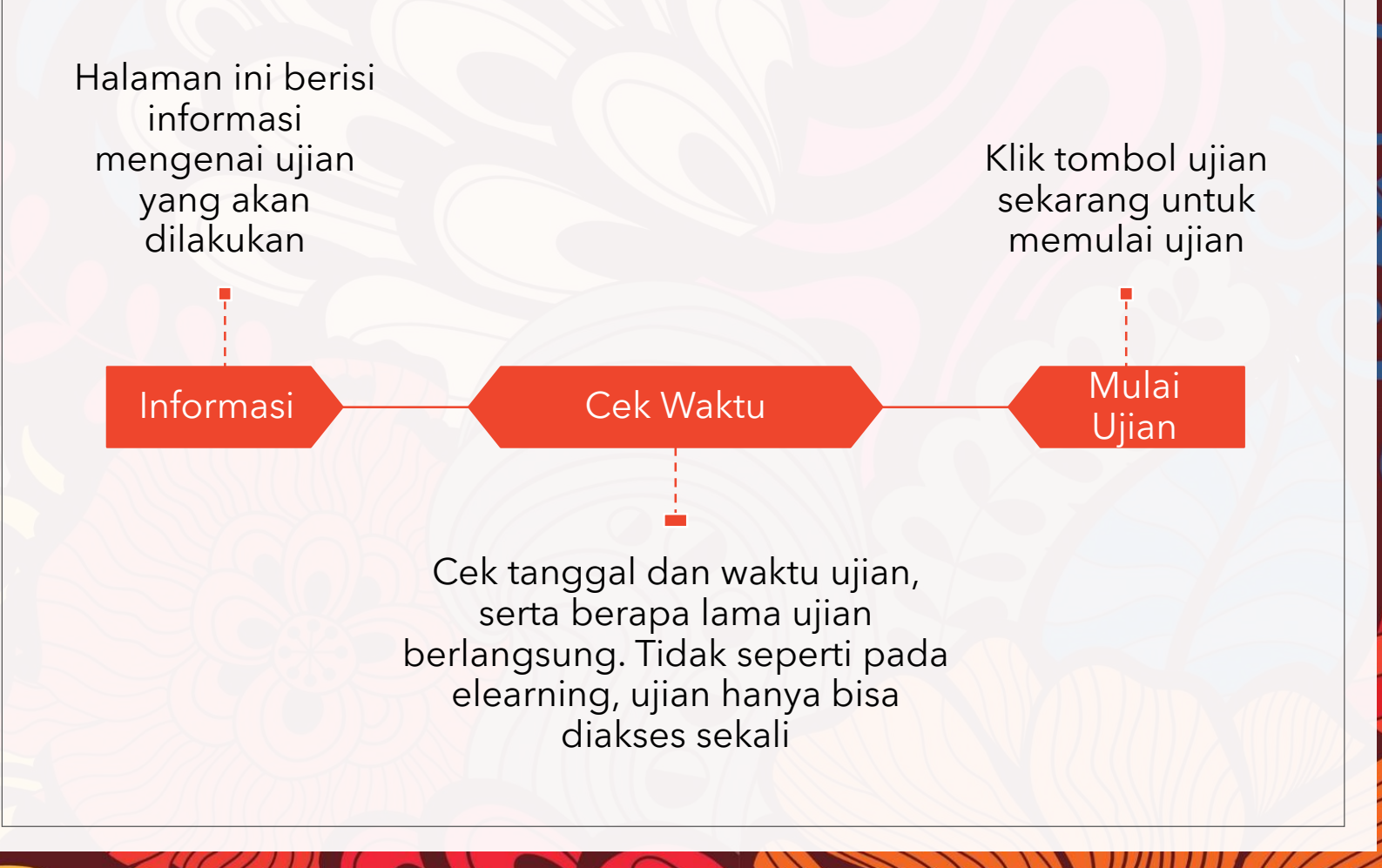

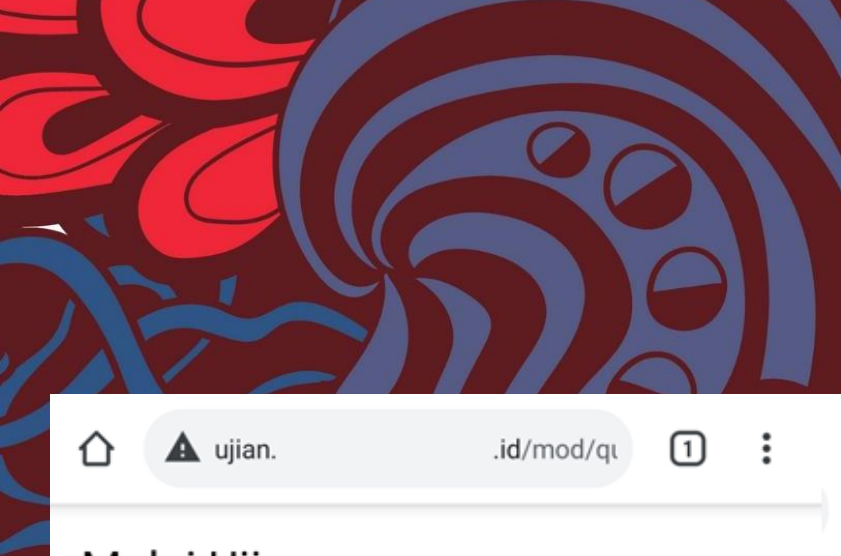

#### Mulai Ujian

#### Ujian dengan batasan waktu

Waktu mengerjakan ujian adalah 45 min. Waktu akan m pertama Anda mengerjakan dan Anda harus mengirimk yakin akan memulai ujian sekarang?

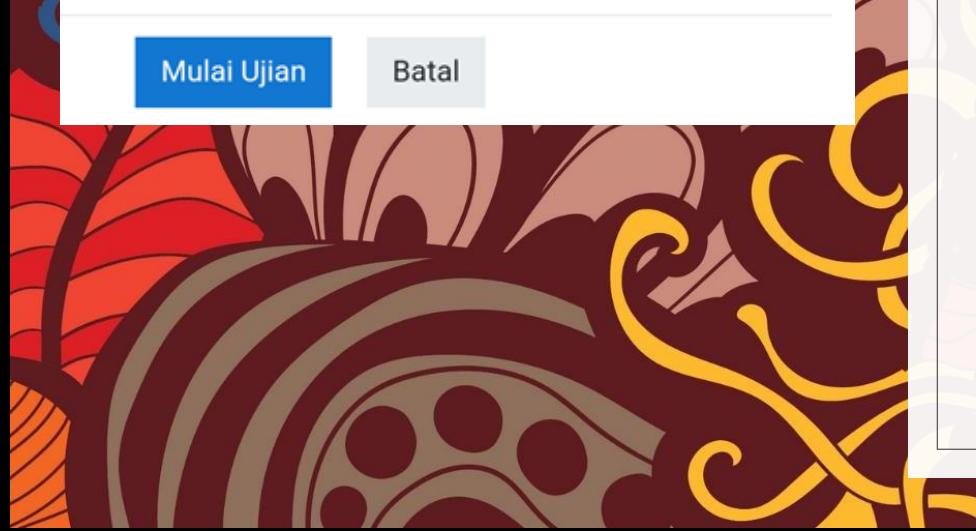

# 7. Konfirmasi Ulang

Konfirmasi ini digunakan untuk melakukan checking Kembali kesiapan ujian

Cek apakah koneksi dirumah sudah baik, baterai sudah penuh, kuota masih ada, dsb

Cek pula kondisi lingkungan apakah sudah memadai untuk melaksanakan ujian

#### **PASTIKAN SUDAH MENDAPATKAN TOKEN DARI PENGAWAS UJIAN**

Perhatikan waktu yang bisa digunakan

Mulai Ujian

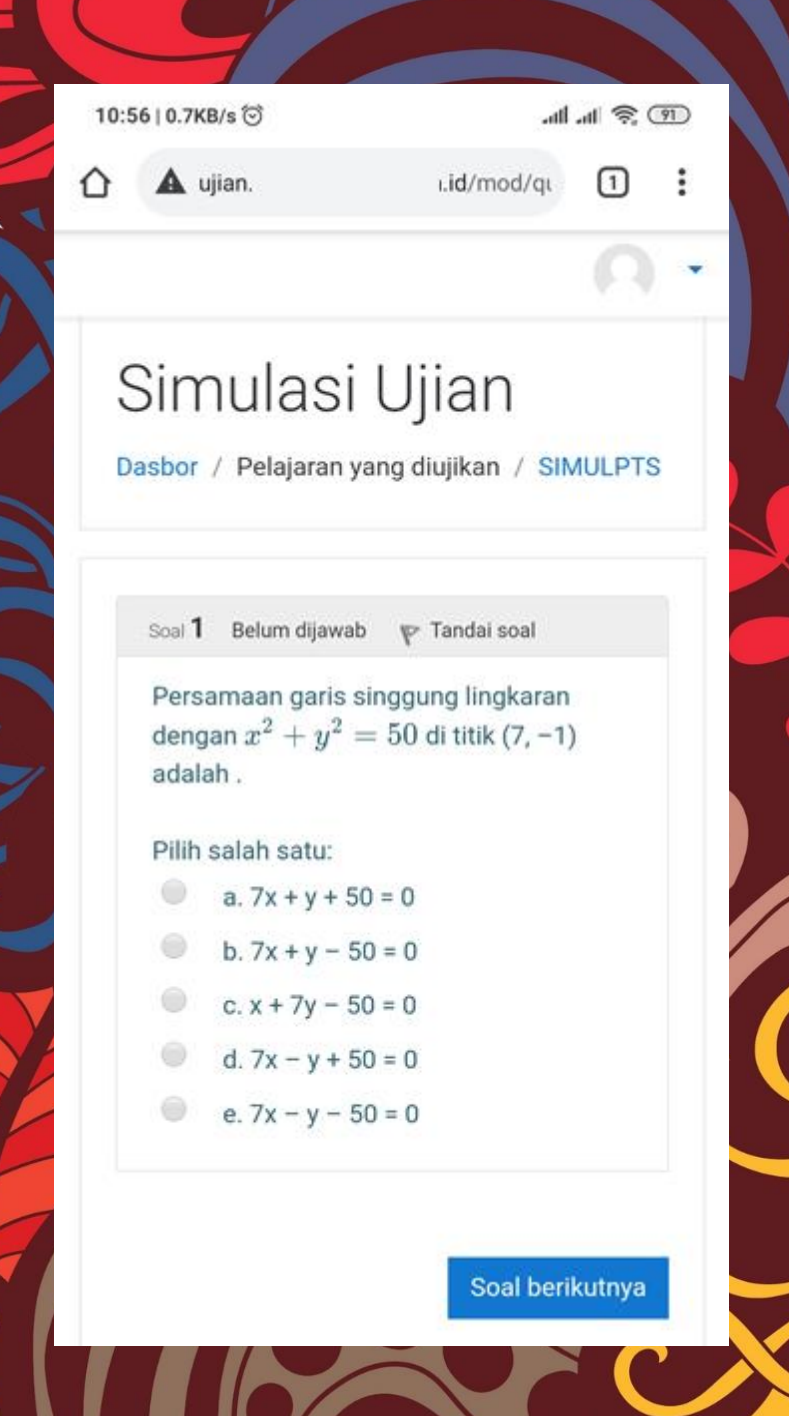

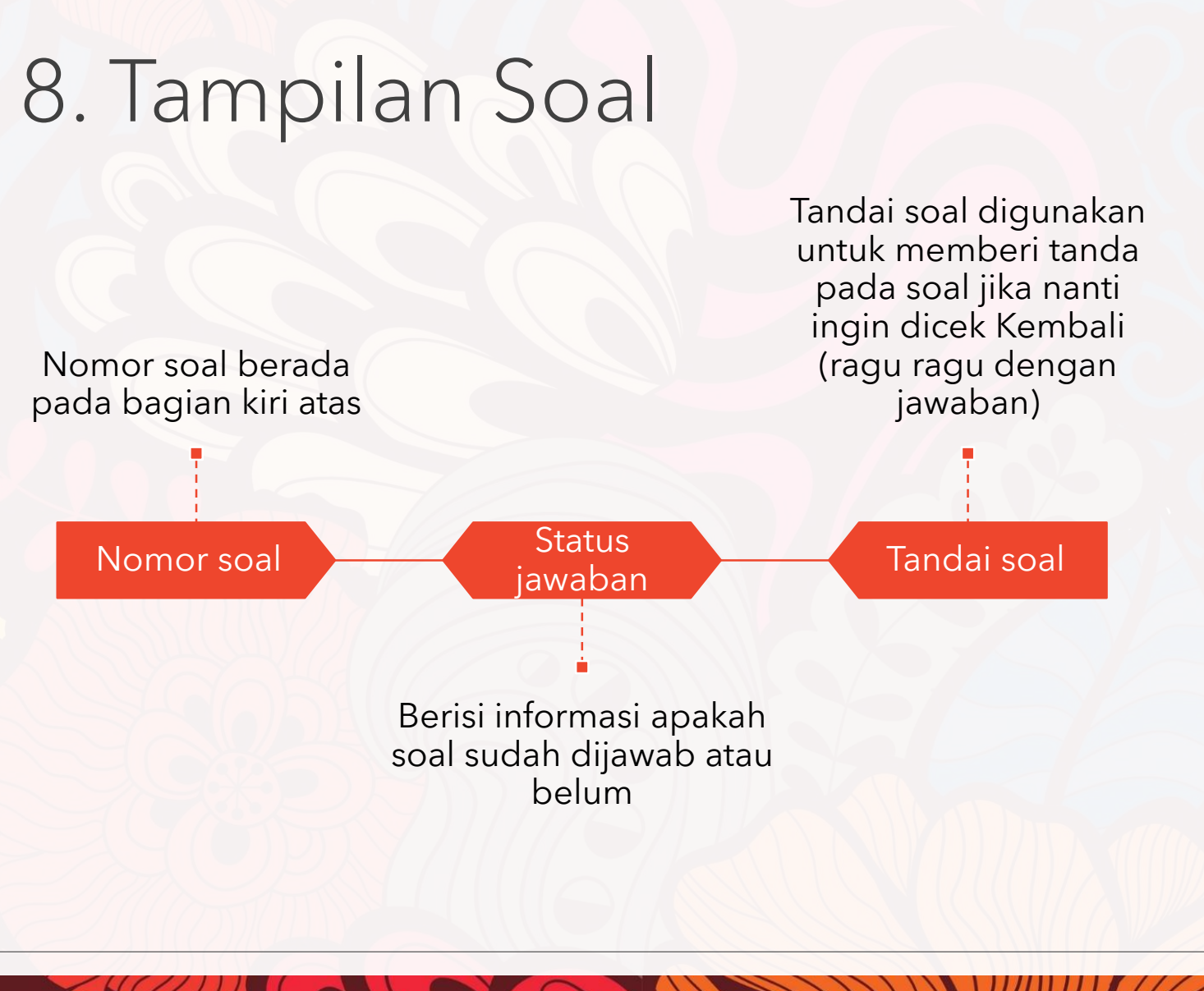

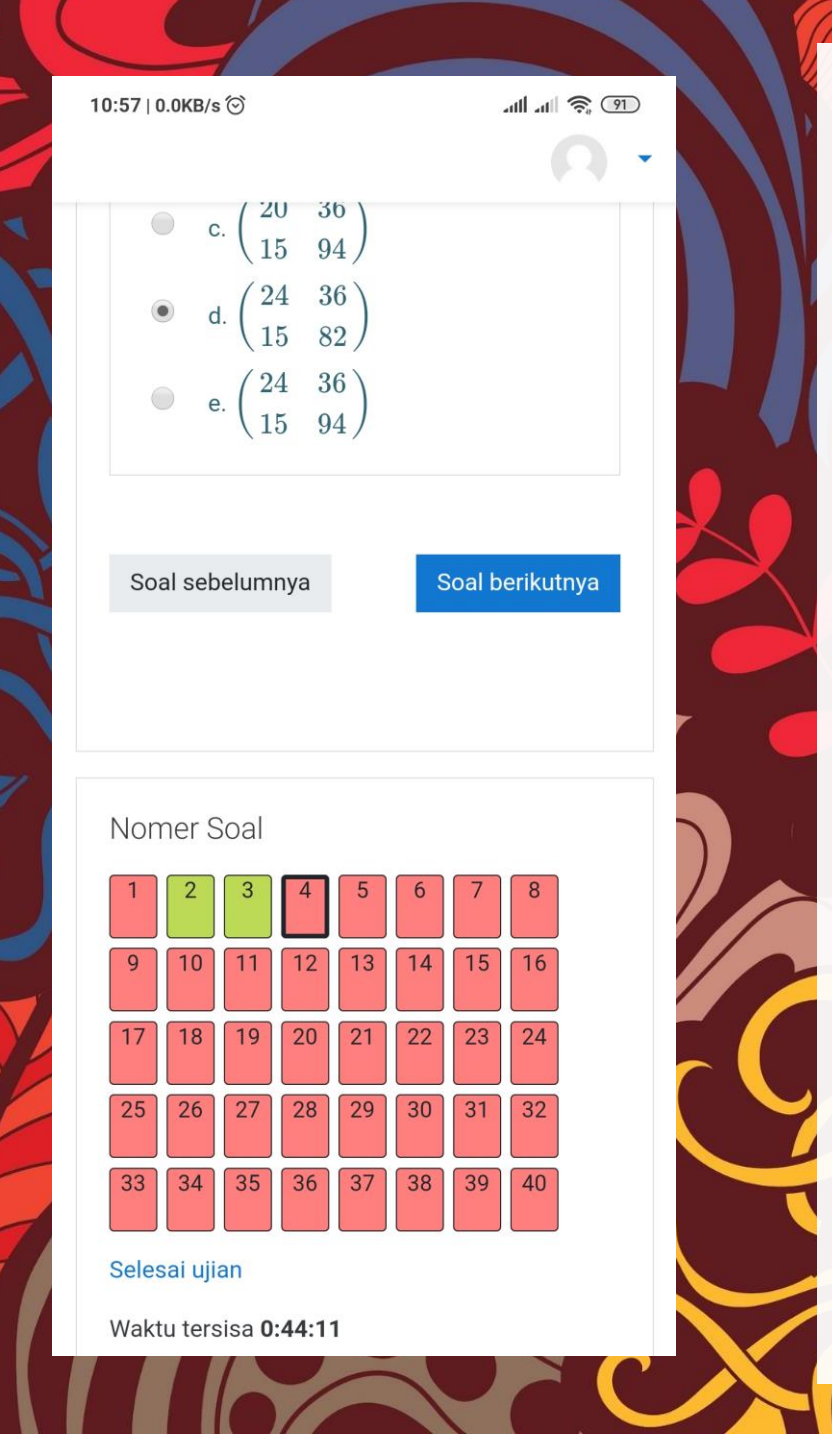

## 9. Tampilan Nomor Soal

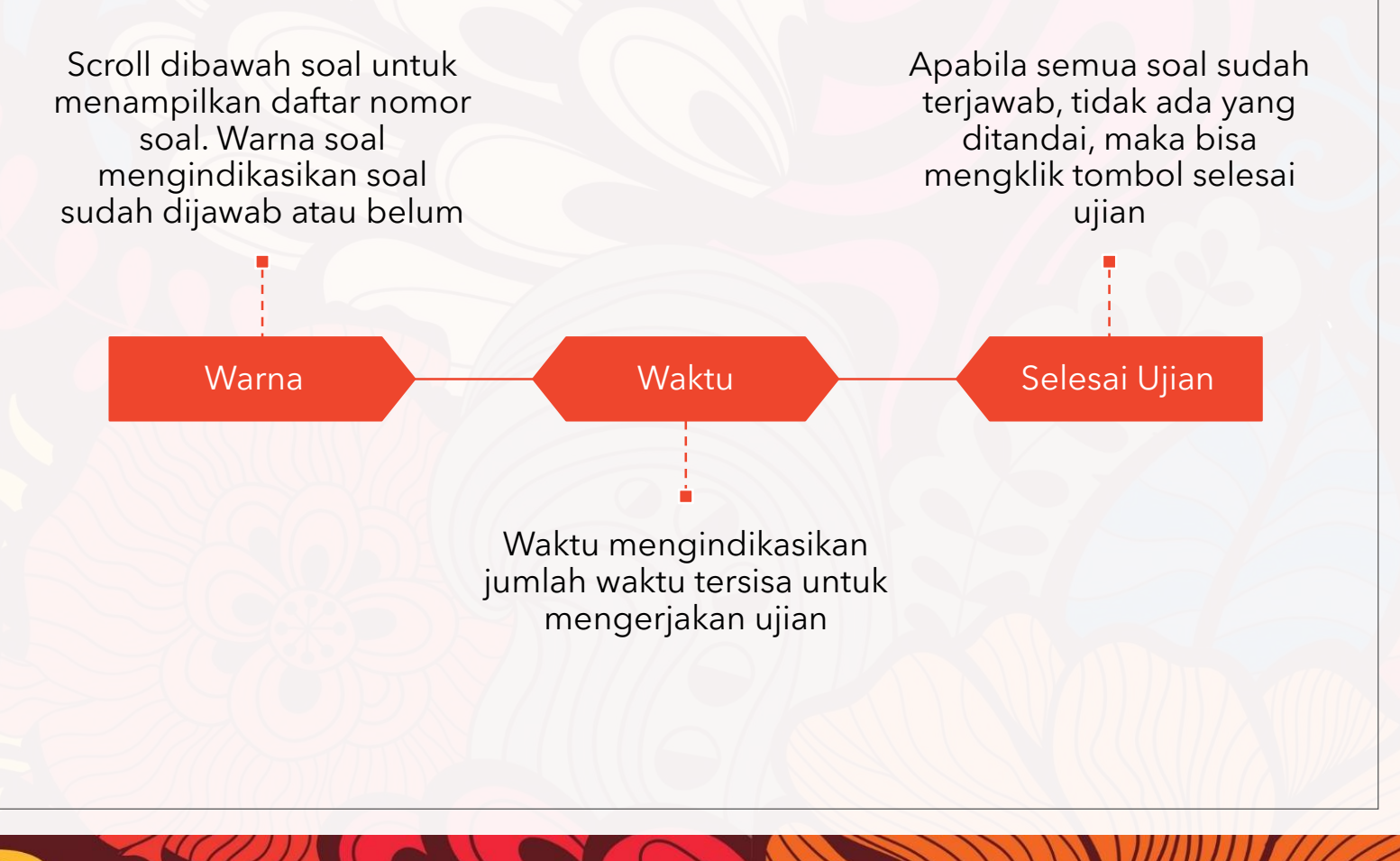

### Simulasi Ujian

Dasbor / Pelajaran yang diujikan / SIMULPTS / Ringkasan Ujian

### Simulasi Ujian Ringkasan Ujian

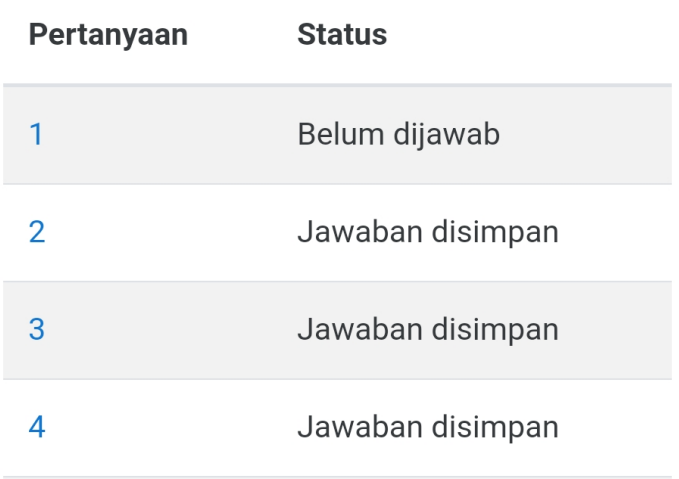

# 10. Ringkasan Ujian

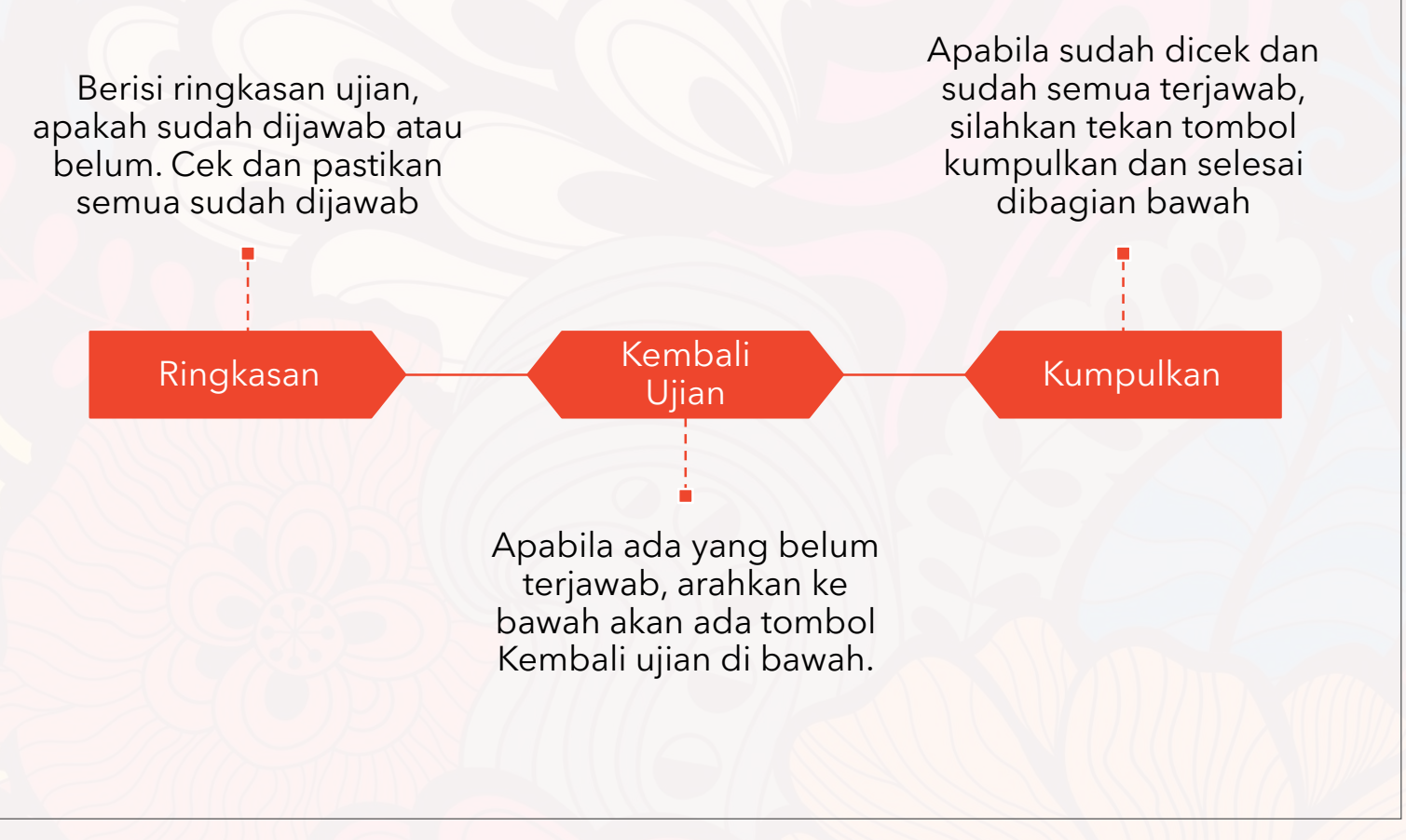

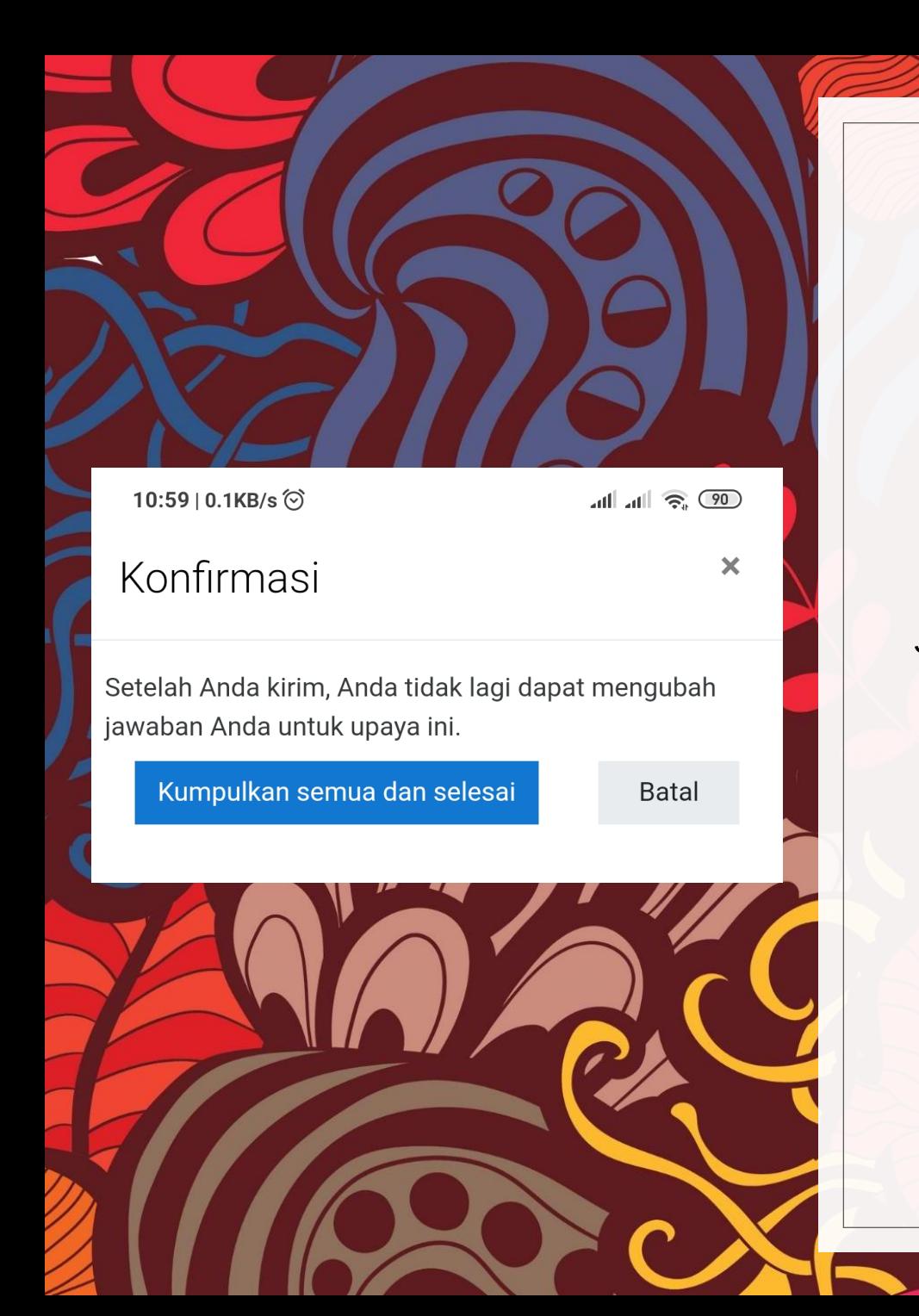

# 11. Konfirmasi Selesai Ujian

Berisi konfirmasi bahwa yakin ujian akan diselesaikan. Jika sudah diklik kumpulkan, maka ujian dianggap sudah selesai.

Jika belum mengklik kumpulkan, maka ujian belum diselesaikan

Konfirmasi Selesai Ujian

Percobaan yang diperolehkan: 1

Ujian akan dibuka pada Monday, 14 September 2020, 08:00

Batas waktu: 45 min

#### Ringkasan usaha-usaha sebelumnya

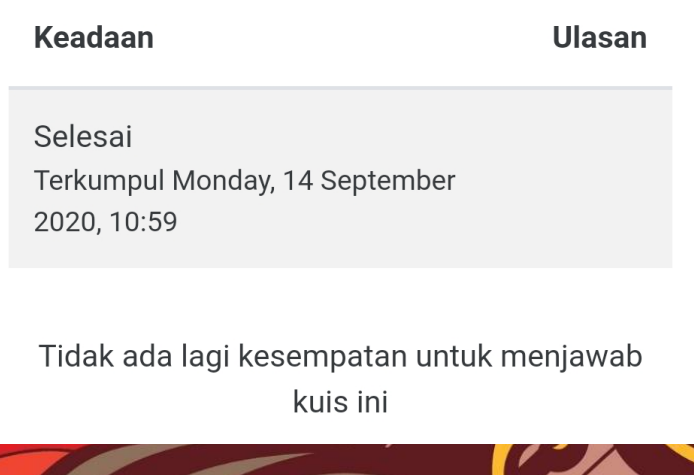

## 12. Halaman Selesai Ujan

Apabila statusnya sudah selesai dan terkumpul, maka ujian sudah selesai

Untuk Kembali ke bagian depan, klik dasbor yang berada di bagian atas layer.

Jika pada sesi tersebut ada 2 pelajaran, pastikan Kembali ke dasbor dan melakukan ujian yang ke 2

#### **PASTIKAN UJIAN SELESAI SAMPAI KE HALAMAN INI AGAR JAWABAN ANDA TERSIMPAN**

Cek Ujian sudah Selesai